# **SRC and BM Course IT Requirements**

SURF RESC

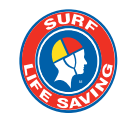

### **Members Area Login Details**

New members who have submitted a 'join request' will have a Members Area login created for them.

If you are an existing member you will already have a Members Area account. If you do not know your Members Area account login details you can use the 'change password' option on the Members Area login page to reset your password.

# **Accessing SLS Apps**

### **Browse the Apple App/Google Play Store and install the following Apps:**

- 1. SLSA Learning access all eLearning
- 2. SLSA Publications access Public Safety Aquatic Rescue

manual (PSAR35)

**Use your Members Area login details to login into the apps.**

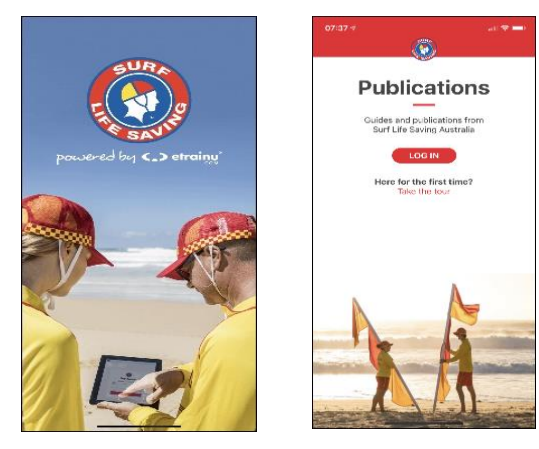

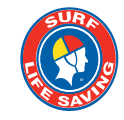

## **Accessing the PSAR35 Manual**

### **How to install the Public Safety Aquatic Rescue manual (PSAR35) on the Publications App**

#### **OPTION 1 – Club has purchased the manual as part of your course fee**

Use the voucher provided by your Surf Club to purchase the **Public Safety Aquatic Rescue manual (PSAR35)**

To complete the purchase using the voucher browse to https://members.sls.com.au and follow the steps below:

1. Login wi[th your Username & Passwor](https://members.sls.com.au/)d

2. From the Memberships tab drop down select > *Member Store* > *Members Online Shop* > look for

*Public Safety & Aquatic Rescue Training Manual 35th Edition* and Click the '*Add to Cart*' icon

3. Scroll down until you see the coupon discount screen and enter the Coupon Code provided to you by

the club. On checkout there will be no additional payment required.

**NOTE:** You must complete the checkout for the PSAR35 Manual to be assigned to you.

### **Login to the SLSA Publications app. to access the manual**

**NOTE:** You must use the same login details to log into the app. as you did to purchase the manual, if you use different login details the app. will not display the manual.

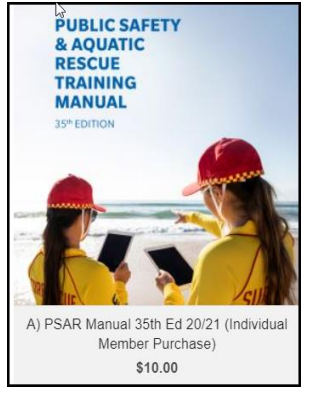

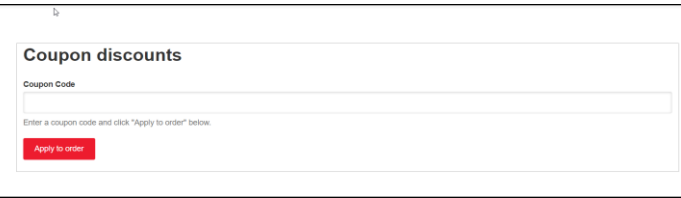

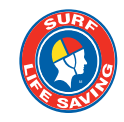

### **Accessing the PSAR35 Manual**

#### **OPTION 2 – Member purchases the manual.**

Follow the steps in Option 1 - there will be no coupon code to enter.

Click through to checkout and enter a credit card to make payment of \$10.00 for the manual. Complete the checkout.

If you can't see the PSAR35 in the publications app. the display may be defaulting to the SLSA Surf Sports Manual 36th Edition. To switch to the PSAR Manual:

- 1. Tap the 3 white horizontal lines at top right of screen and tap 'Change'
- 2. Both manuals should now display on the screen
- 3. Tap the Public Safety Aquatic Rescue

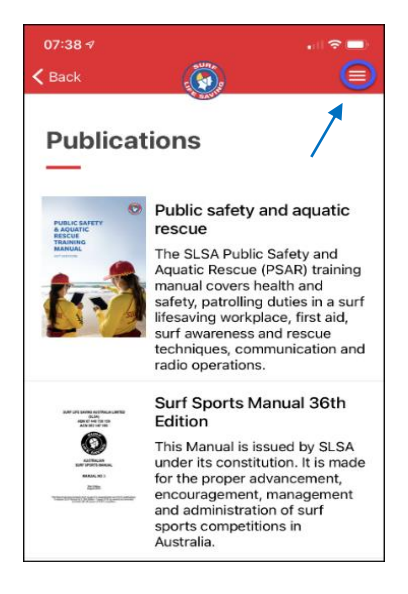

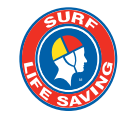

### **How to Access eLearning**

You can access the SLSA eLearning in 2 ways:

- 1. Via your Members Area account at [https://members.sls.com.au](https://members.sls.com.au/) by clicking on the eLearning tab.
- 2. Via the SLSA eLearning app.

Once you access the eLarning you will see a menu on the left-hand side of screen

- 1. My Training is where you view the courses that have been assigned to you.
- 2. Training Library is where you can assign courses of yourself.

#### **If you can't see the Bronze Medallion course in My Training.**

Click Training **Library** > look for the tile **SLS-Aquatic Rescue** > Click **View Courses** > look for the SRC or Bronze Medallion course and click **Enrol**. The course will now display in your My Training.

Need Help? Please contact SLS IT HelpDesk [ithelp@slsa.asn.au](mailto:ithelp@slsa.asn.au)

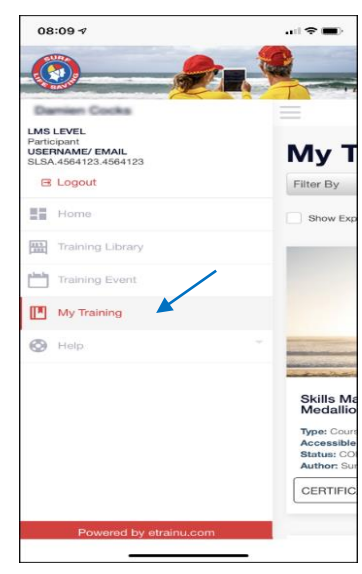